# الدليل الإرشادي **Microsoft Team**

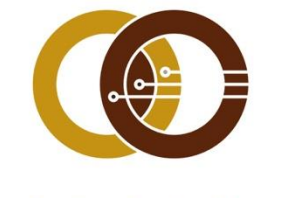

عمادة تقنية المعلومات و التعليم عن بعد IT & DISTANCE LEARNING DEANSHIP

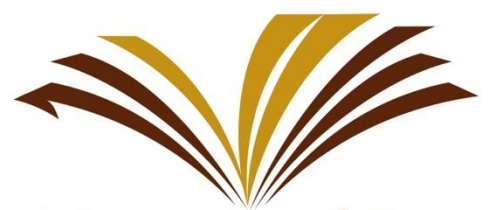

جامعة الأمير سطام بن عبد العزيز Prince Sattam Bin Abdulaziz University

## Microsoft Teams

نظام أساسي موحد للاتصال والتعاون يجمع بين الدردشة المستمرة من أي مكان . واجتماعات الفيديو ، وتخزين الملفات ، وتكامل التطبيقات. تتكامل الخدمة مع مجموعة . Office 365 في 165 Office 365

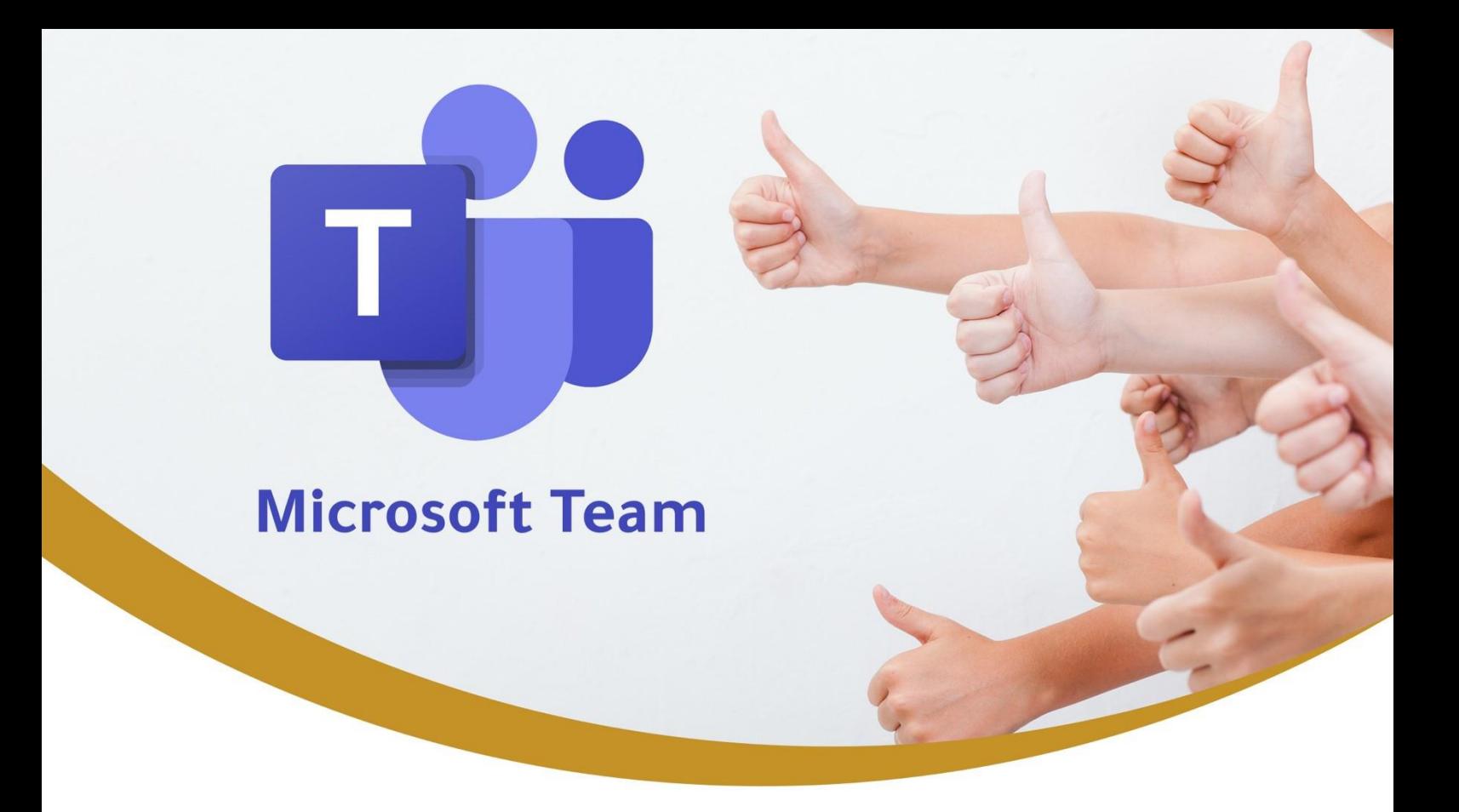

نظام أساسك موحد للاتصال والتعاون يجمع بين الدردشة المستمرة مـن أب مـكان ، واجتماعـات الفيديـو ، وتخزيـن الملفـات ، وتكامـل التطبيقات. تتكامل الخدمة مع مجموعة الإنتاجية في 365 .

يوفر هذا النظام للموظفيـن ولبيئـة العمـل فـهي الجامعـة التواصـل وعقد الاجتماعات والتناقش حول مختلف المواضيع.

يسمح النظام للمجموعات أو الفرق بالانضمام من خلال عنوان محدد أو دعوة مرسلة من قبل مسؤول الفريق أو المالك.

بمكن للأعضاء إعداد القنوات التـه تسـمد لأعضاء الفريق بالاتصال دون استخدام البريد الإلكترونا أو مجموعة الرسائل النصية القصيرة.

ويمكـن للمسـتخدمين الـرد علـ٥ المشـاركات باسـتخدام الصـور ، والنصوص ، والروابط ، ومشاركة مختلف الملفات.

إنشاء حساب قم بالدخول إلى الرابط التالي : [https://www.microsoft.com/ar](https://www.microsoft.com/ar-sa/education/products/office)[sa/education/products/office](https://www.microsoft.com/ar-sa/education/products/office) ويمكنك أيضاً استخدام المتصفح الخاص بك وفتح موقع قوقل وكتابة : أوفيس 365 للطالب ،

واختيار الرابط األول بعد ظهور نتيجة البحث.

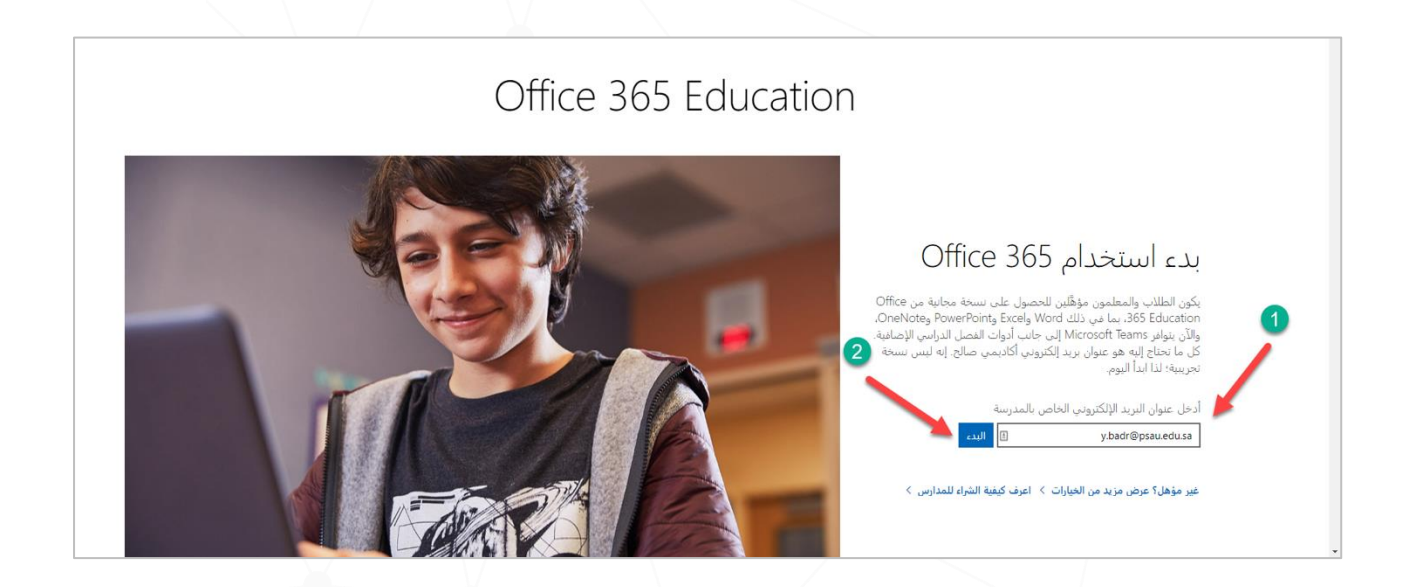

### -1 قم بكتابة بريدك الجامعي -2 ثم اضغط على "البدء"

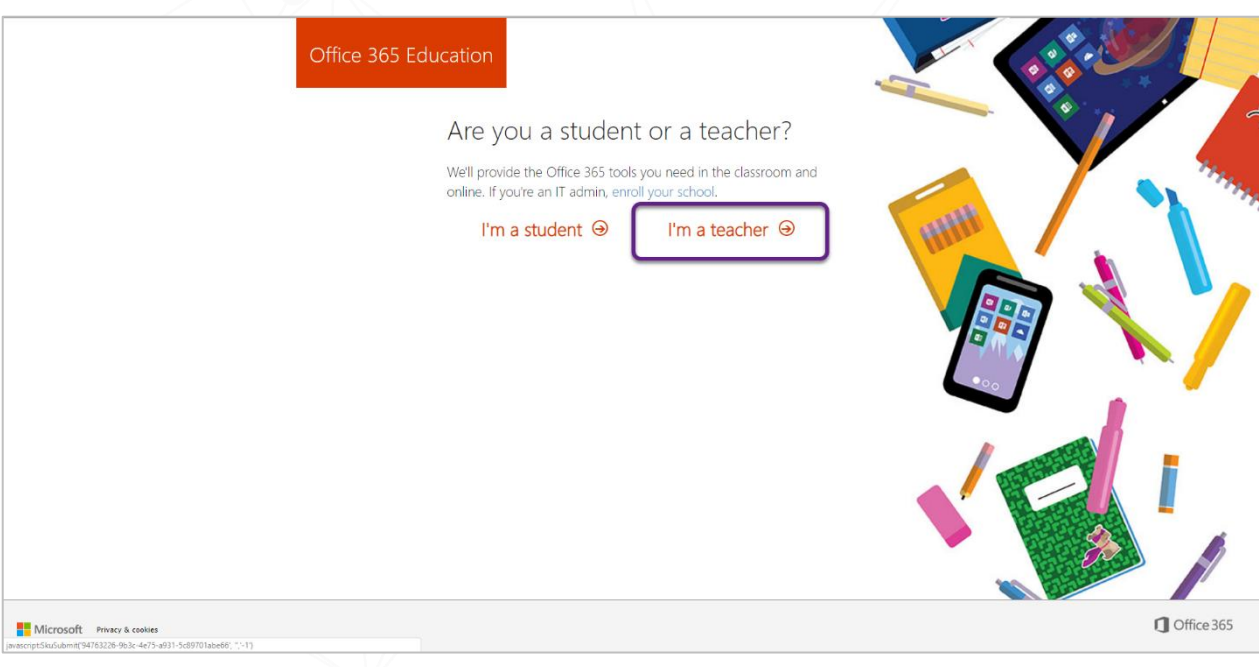

 $\mathbf{r}$ 

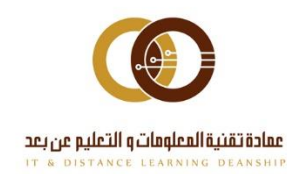

ithelp@psau.edu.sa

011-588-2000

-1 إذا كنت من موظفي الجامعة أو أعضاء هيئة التدريس قم باختيار : "**I'm teacher** "

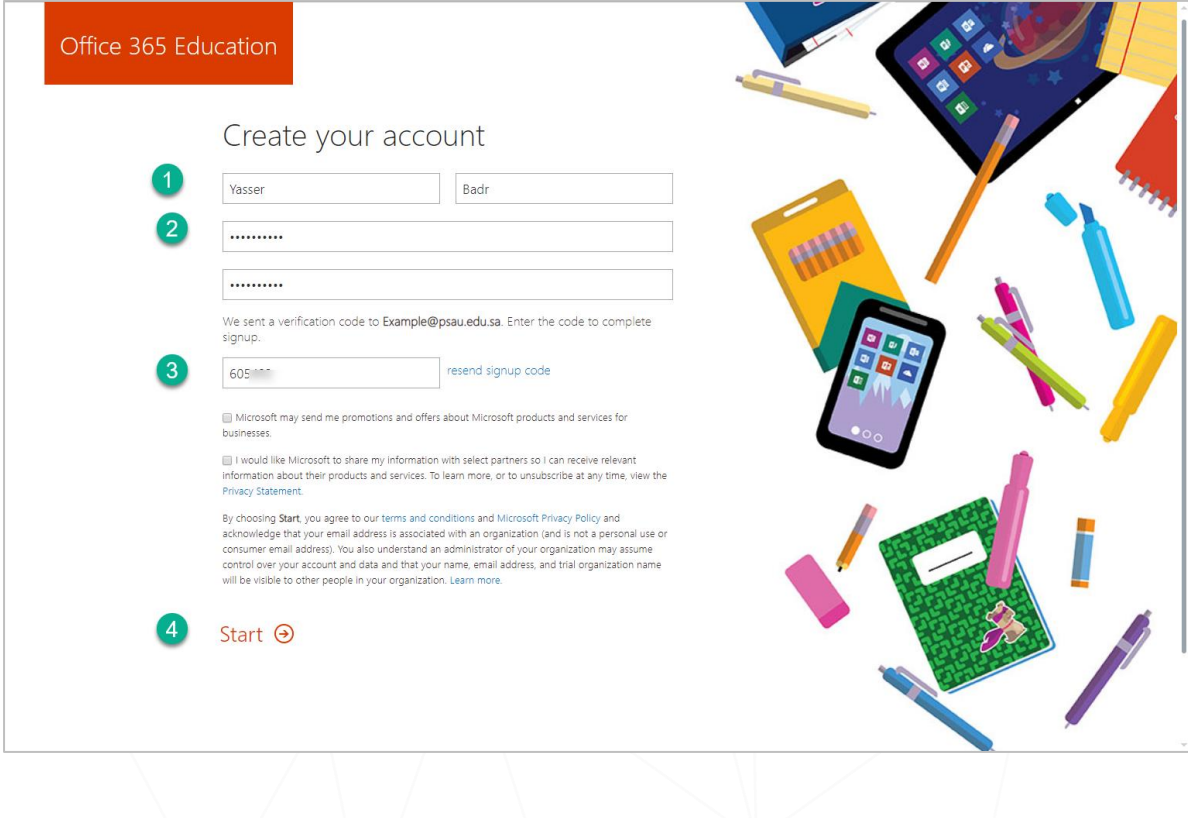

-1 قم بكتابة اسمك األول واألخير . -2 قم بوضع كلمة مرور معقدة وآمنة لحسابك. -3 قم بإدخال كود التفعيل المرسل إلى بريدك الجامعي. -4 ثم قم بالضغط على "Start"

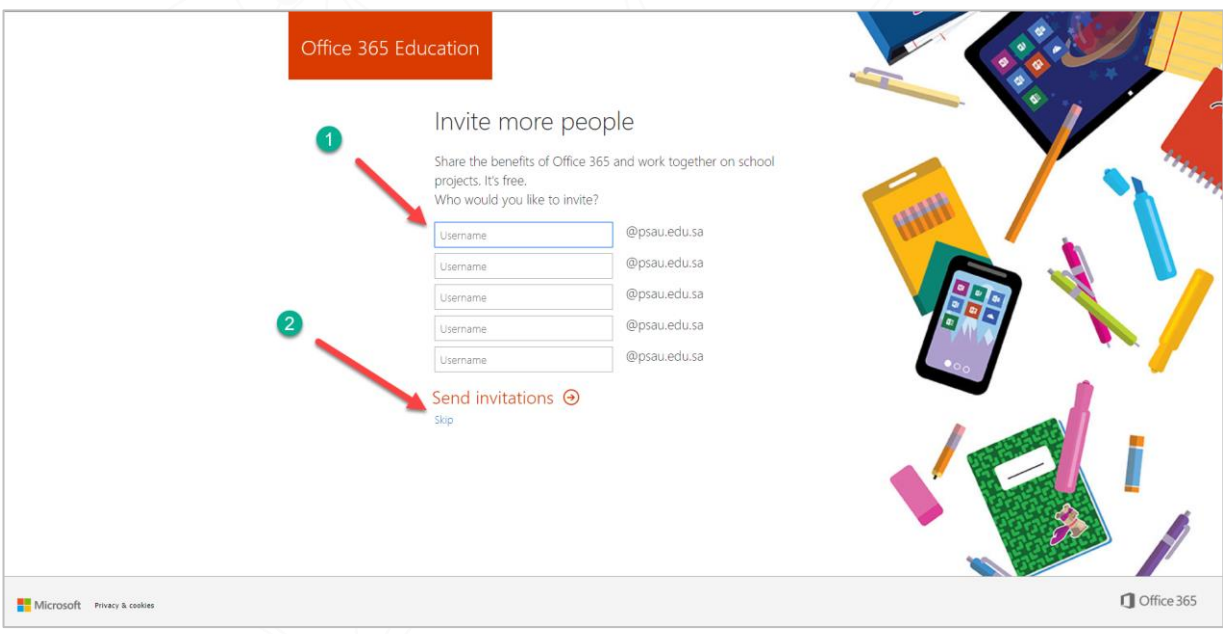

-1 بإمكانك دعوة األشخاص من خالل كتابة البريد الجامعي الخاص بهم

011-588-2000

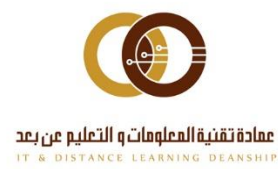

-2 بإمكانك تخطى هذه الخطوة بالضغط على "Skip "وبإمكانك دعوتهم الحقاً

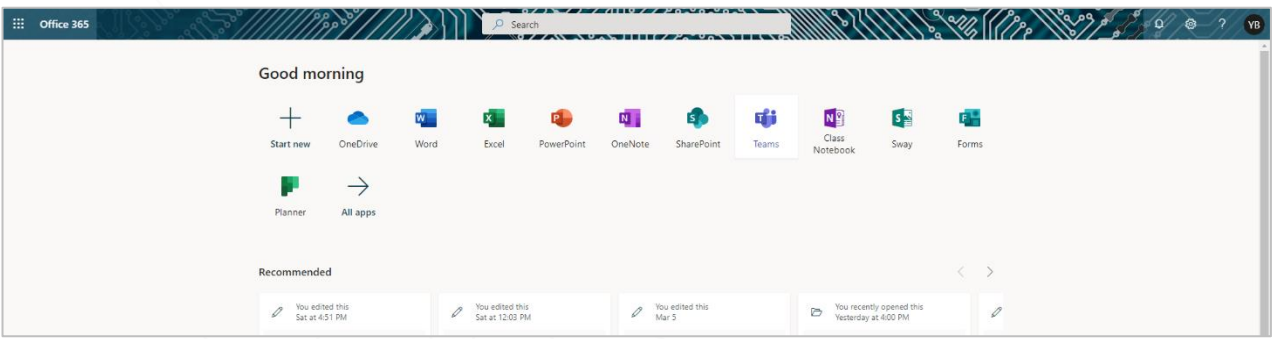

**بعد الدخول تظهر جميع التطبيقات المتاحة على حسابك كما هو ظاهر في الصورة أعاله.**

> إنشاء فريق عمل إلنشاء فريق عمل قم بالضغط على "Teams "

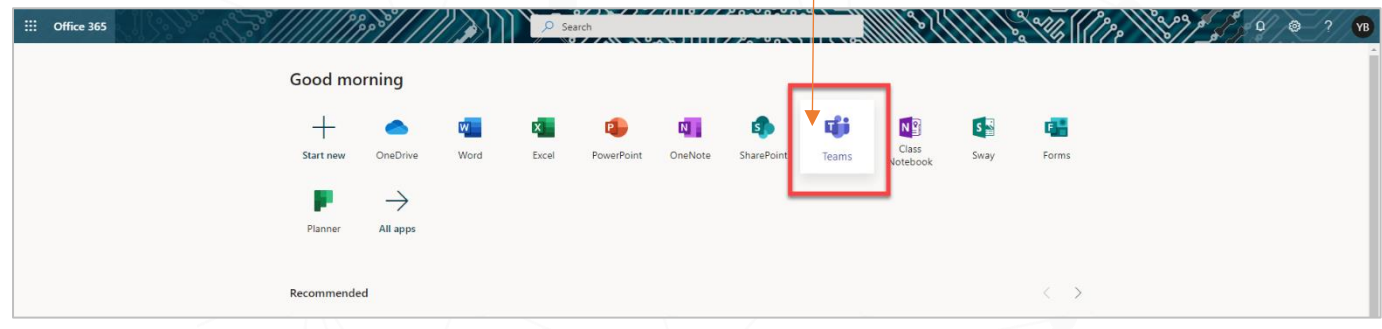

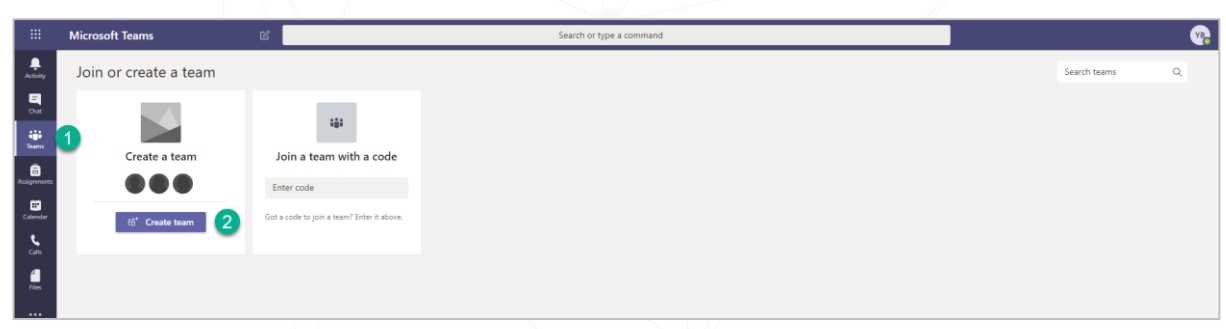

 $\circ$ 

-1 بعد الدخول إلى "Teams" -2 قم بإنشاء فريق من خالل الضغط على "Team Create"

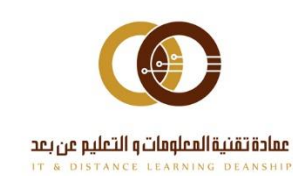

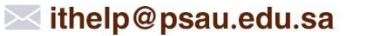

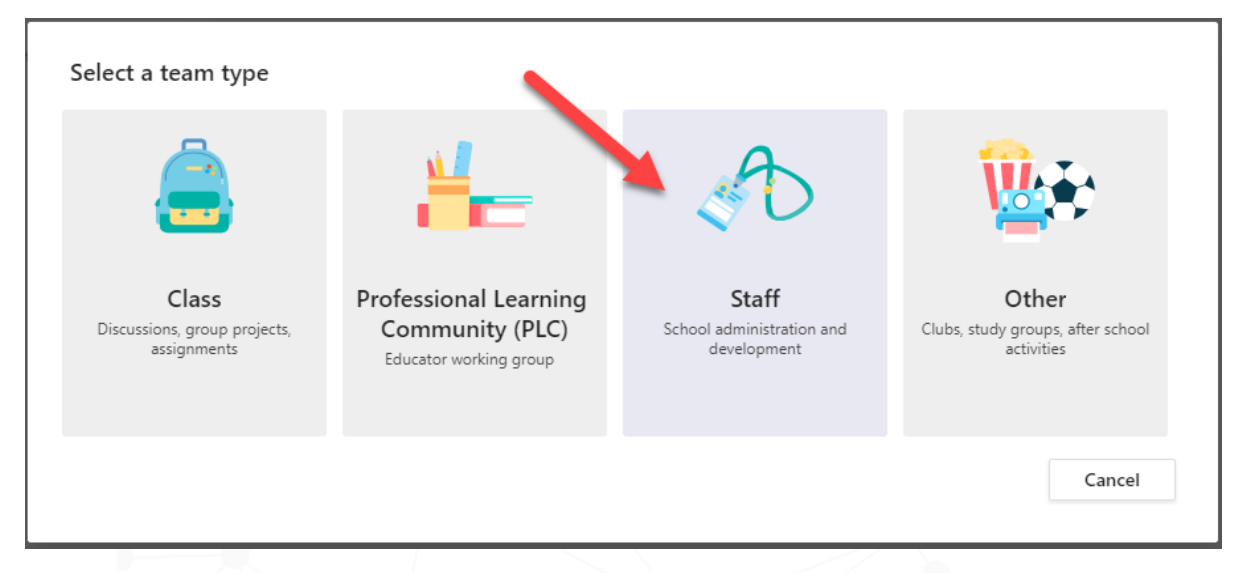

#### **قم باختيار التصنيف للفريق الخاص بك ، وقم باختيار أيقونة staff**

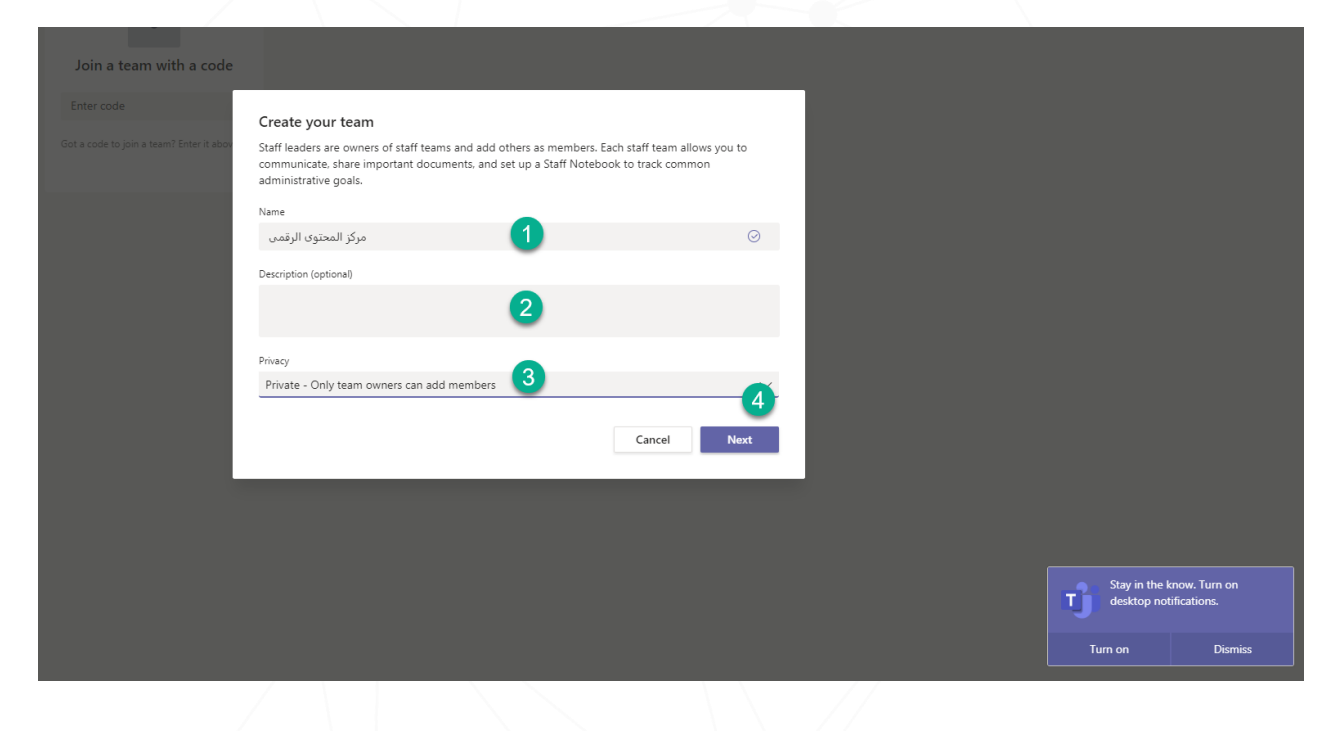

-1 قم بكتابة اسم الفريق -2 اختيارياً ، يمكنك إضافة وصف للفريق -3 تأكد من أن خيار إضافة األعضاء للفريق "Private "حتى تتمكن وحدك من إضافة الأعضاء. بإمكانك مشاركة باقة الفريق لأضافه الأعضاء من خلال اختيار "Public"  $"Next"$  اضغط على  $-4$ 

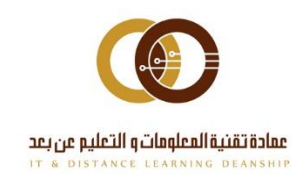

 $\mathbf{r}$ 

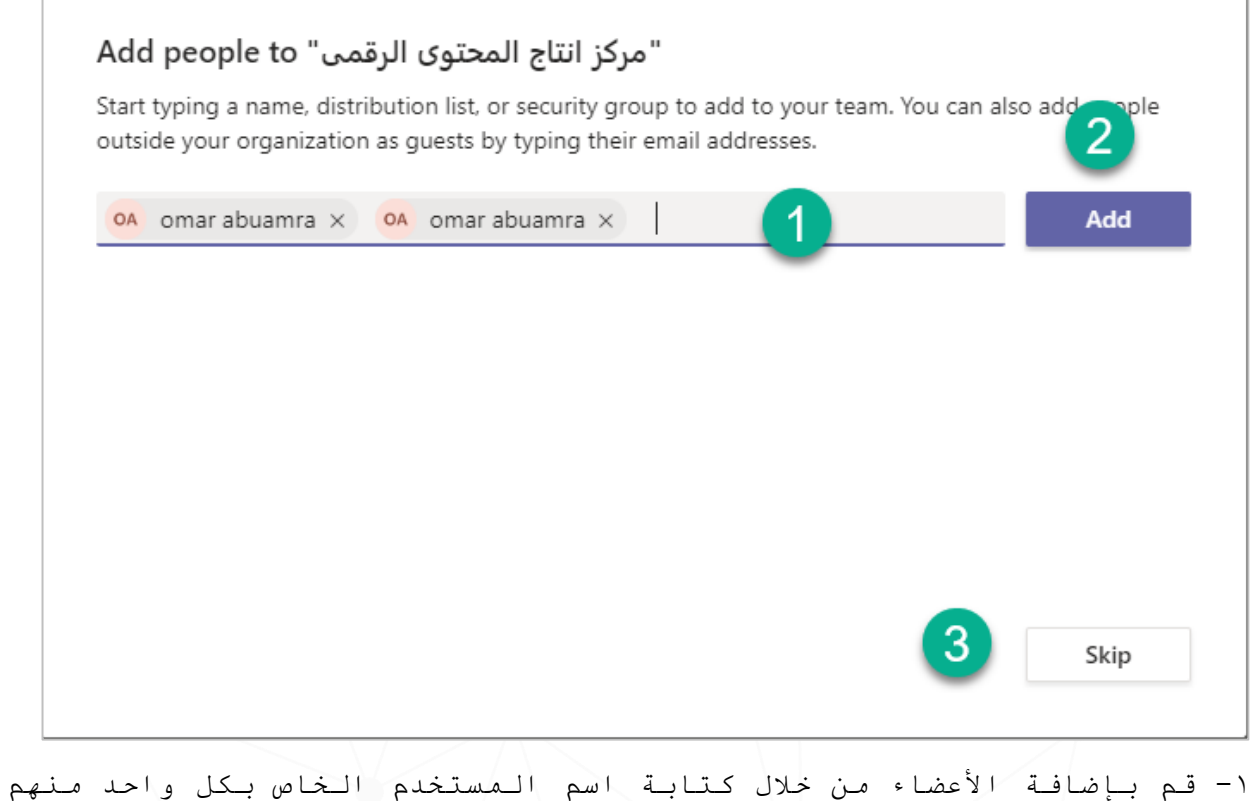

-2 ألضافه األعضاء اضغط على "Add"

.

عمادة تقنية المعلومات و التعليم عن بعد

-3 بإمكانك تخطى هذه الخطوة بالضغط على "Skip"

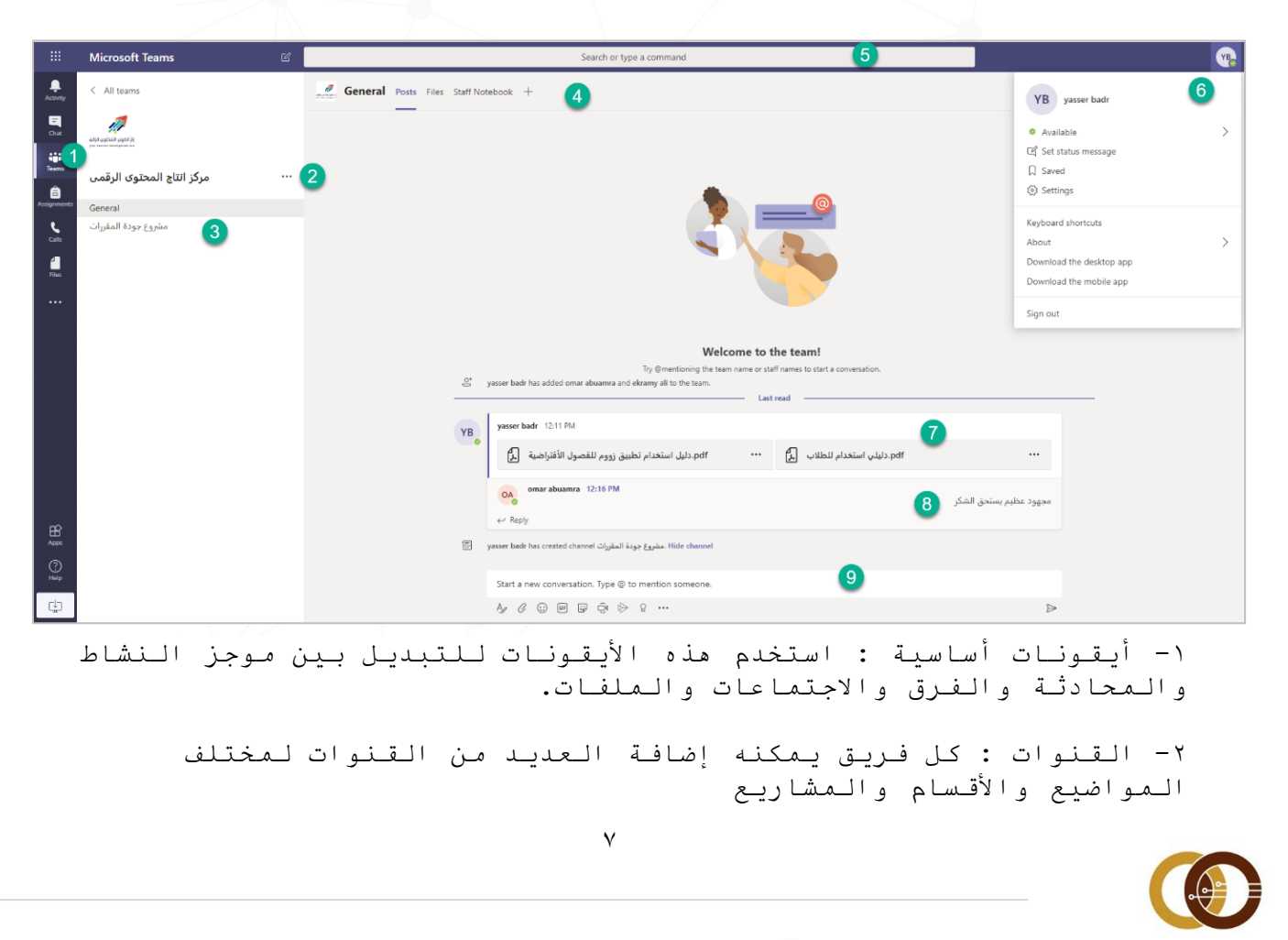

-3 إدارة الفريق: إلضافة وحذف القنوات أو األعضاء أو أخذ رابط للفريق -4 إضافة تبويب: إلضافة تبويب جديد للقناة.

-5 مربع البحث: للبحث عن مواضيع محددة أو ملفات أو أشخاص. -6 إدارة الحساب: لتغيير إعدادات التطبيق أو معلوماتك الشخصية. -7 مشاركة الملفات: يمكنك إرفاق ملفات مشتركة بين أعضاء الفريق. -8 الرد : للرد على كل محادثة أو ملف يتم إرساله في القناة. -9 مربع المحادثة : لمشاركة النص والملفات والصور بين أعضاء الفريق.

مربع كتابة الرسائل

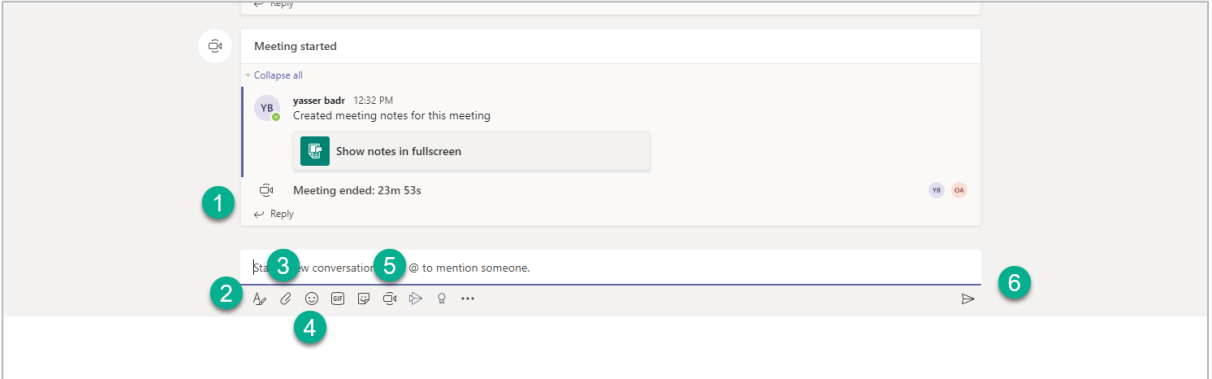

-1 إضافة رد على الملفات والرسائل من خالل الضغط على "Replay" -2 تنسيق formatالرسالة من خالل الضغط على أيقونة "Format" -3 إضافة ملف من خالل الضغط على أيقونة "Attach" -4 إضافة الرموز التعبيرية -5 بدء اجتماع من خالل الضغط على "Now Meet" -6 اضغط على "send "إلرسال الرسالة

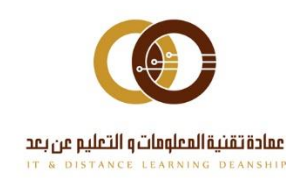

011-588-2000

ithelp@psau.edu.sa

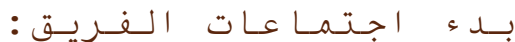

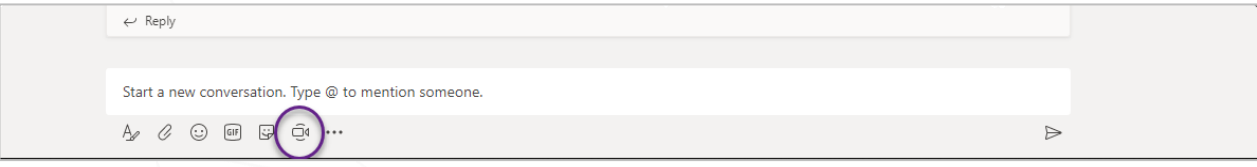

**لبدء اجتماع في قناة : انقر فوق now Meet تحت المنطقة التي تمكنك من كتابة رسالة .**

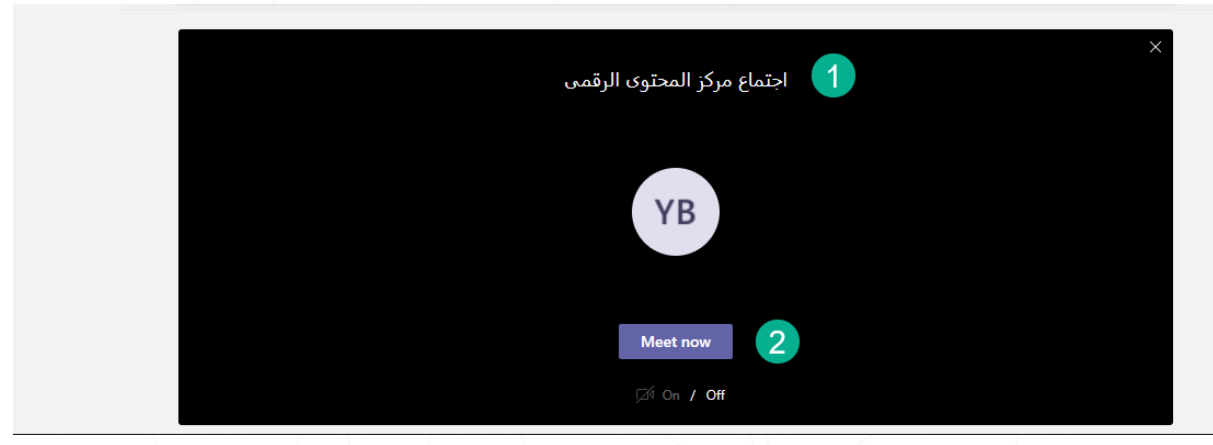

- -1 اكتب اسم لالجتماع .
- -2 ثم اضغط على "now Meet".

011-588-2000

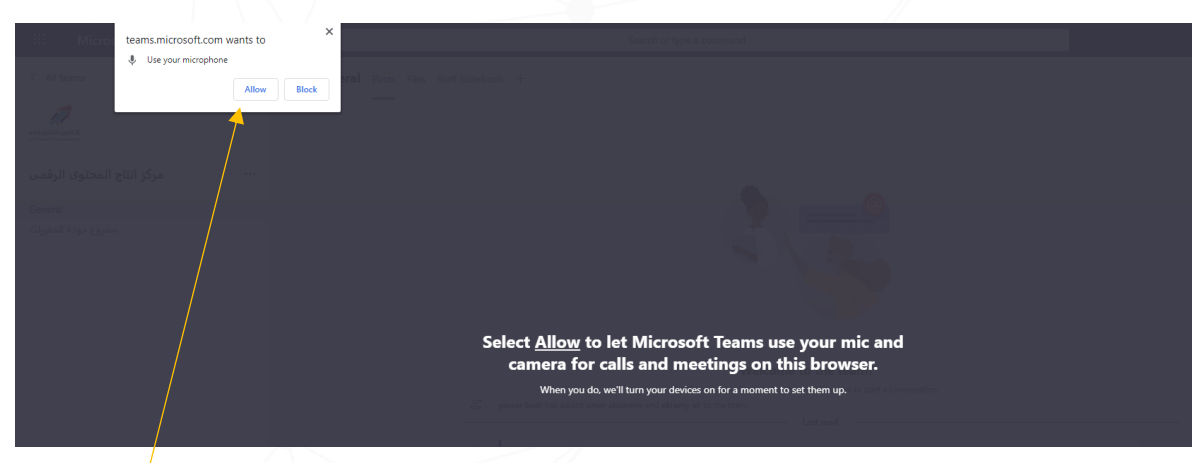

**قم بالسماح للمتصفح بالوصول الى الميكروفون الخاص بك وذلك بالضغط على "Allow"**

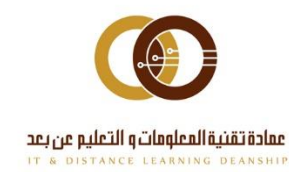

ithelp@psau.edu.sa

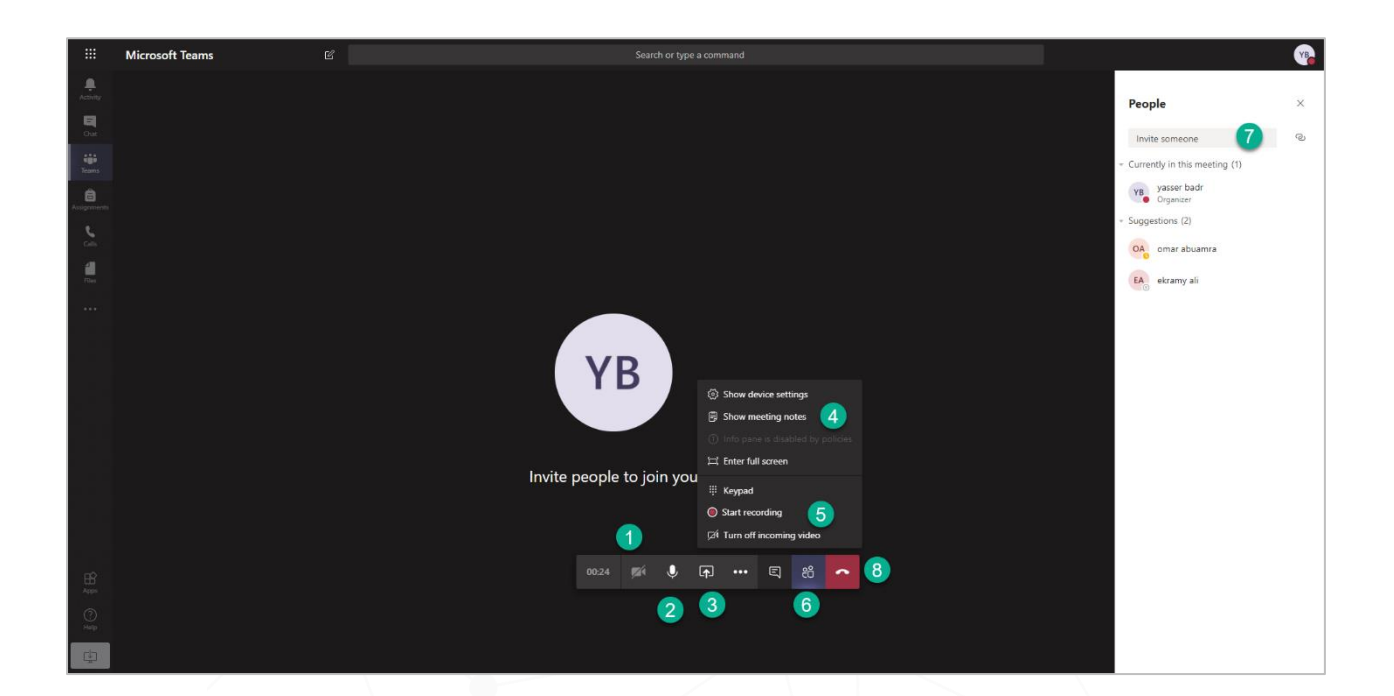

-1 لتشغيل كاميرا الفيديو -2 لتشغيل أو إيقاف الصوت -3 مشاركة الملفات -4 إضافة مالحظات االجتماع -5 تسجيل االجتماع -6 إضافة أشخاص لالجتماع -7 دعوة أشخاص لالجتماع -8 إنهاء االجتماع

#### مشاركة الملفات

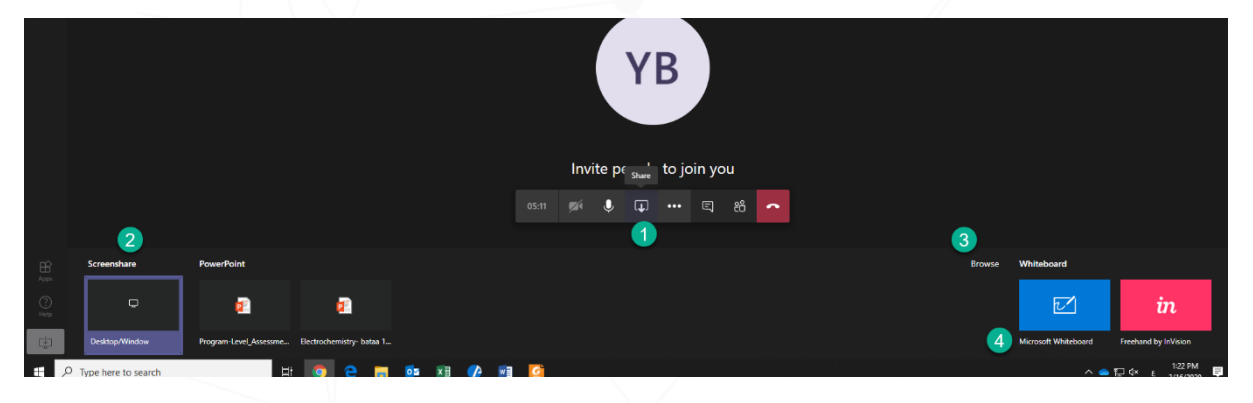

**لمشاركة الملفات وسطح المكتب في االجتماع :** -1قم بالضغط على"share " -2 لمشاركة سطح المكتب -3 اضغط على "Browse "لتصفح الملفات لمشاركتها -4 لمشاركة السبورة البيضاء

011-588-2000

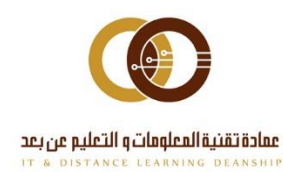

ithelp@psau.edu.sa

#### إدارة الفريق

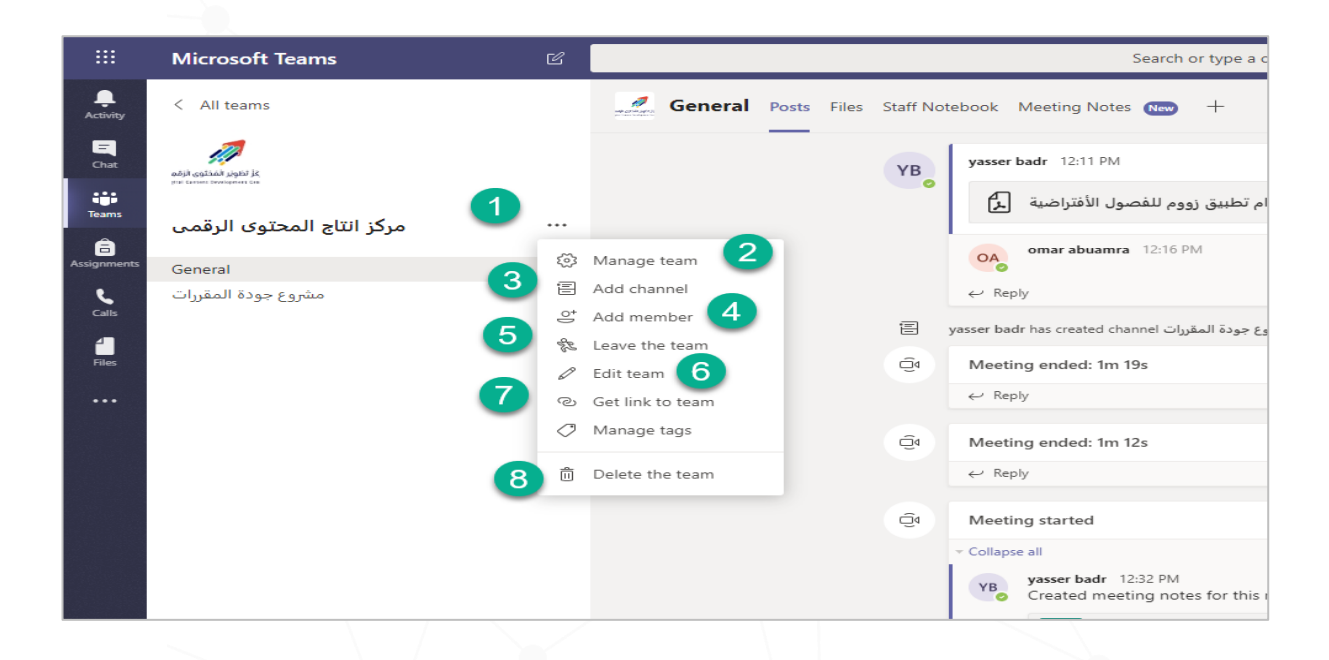

-1 إلدارة الفريق : قم بالضغط على الثالث نقاط "Option More" -2 إدارة الفريق من خالل " team Manage" -3 إضافة قناة أو مشروع جديد داخل الفريق : اضغط على "channels Add"  $"Add member"$  إضافة عضو من خلال  $-4$ -5لمغادرة الفريق اضغط على "team the Leave" -6 لتعديل بيانات الفريق "team Edit" -7 لدعوة األعضاء من خالل مشاركة رابط الفريق -8 حذف الفريق " Team Delete"

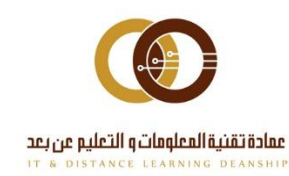

011-588-2000